# ArubaOS 7.0.2.0

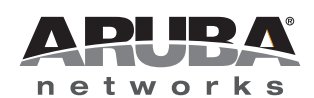

### Copyright

© 2011 Aruba Networks, Inc. Aruba Networks trademarks include  $\bigodot$   $\Lambda$  FWAVE, Aruba Networks®, Aruba Wireless Networks®, the registered Aruba the Mobile Edge Company logo, Aruba Mobility Management System®, Mobile Edge Architecture®, People Move. Networks Must Follow®, RFProtect®, Green Island®. All rights reserved. All other trademarks are the property of their respective owners. Open Source Code

Certain Aruba products include Open Source software code developed by third parties, including software code subject to the GNU General Public License (GPL), GNU Lesser General Public License (LGPL), or other Open Source Licenses. The Open Source code used can be found at this site:

#### http://www.arubanetworks.com/open\_source

#### Legal Notice

The use of Aruba Networks, Inc. switching platforms and software, by all individuals or corporations, to terminate other vendors' VPN client devices constitutes complete acceptance of liability by that individual or corporation for this action and indemnifies, in full, Aruba Networks, Inc. from any and all legal actions that might be taken against it with respect to infringement of copyright on behalf of those vendors.

### **Warranty**

This hardware product is protected by the standard Aruba warranty of one year parts/labor. For more information, refer to the ARUBACARE SERVICE AND SUPPORT TERMS AND CONDITIONS.

Altering this device (such as painting it) voids the warranty.

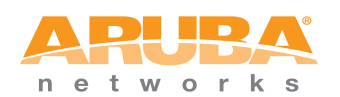

www.arubanetworks.com

1344 Crossman Avenue Sunnyvale, California 94089

Phone: 408.227.4500 Fax 408.227.4550

# **Contents**

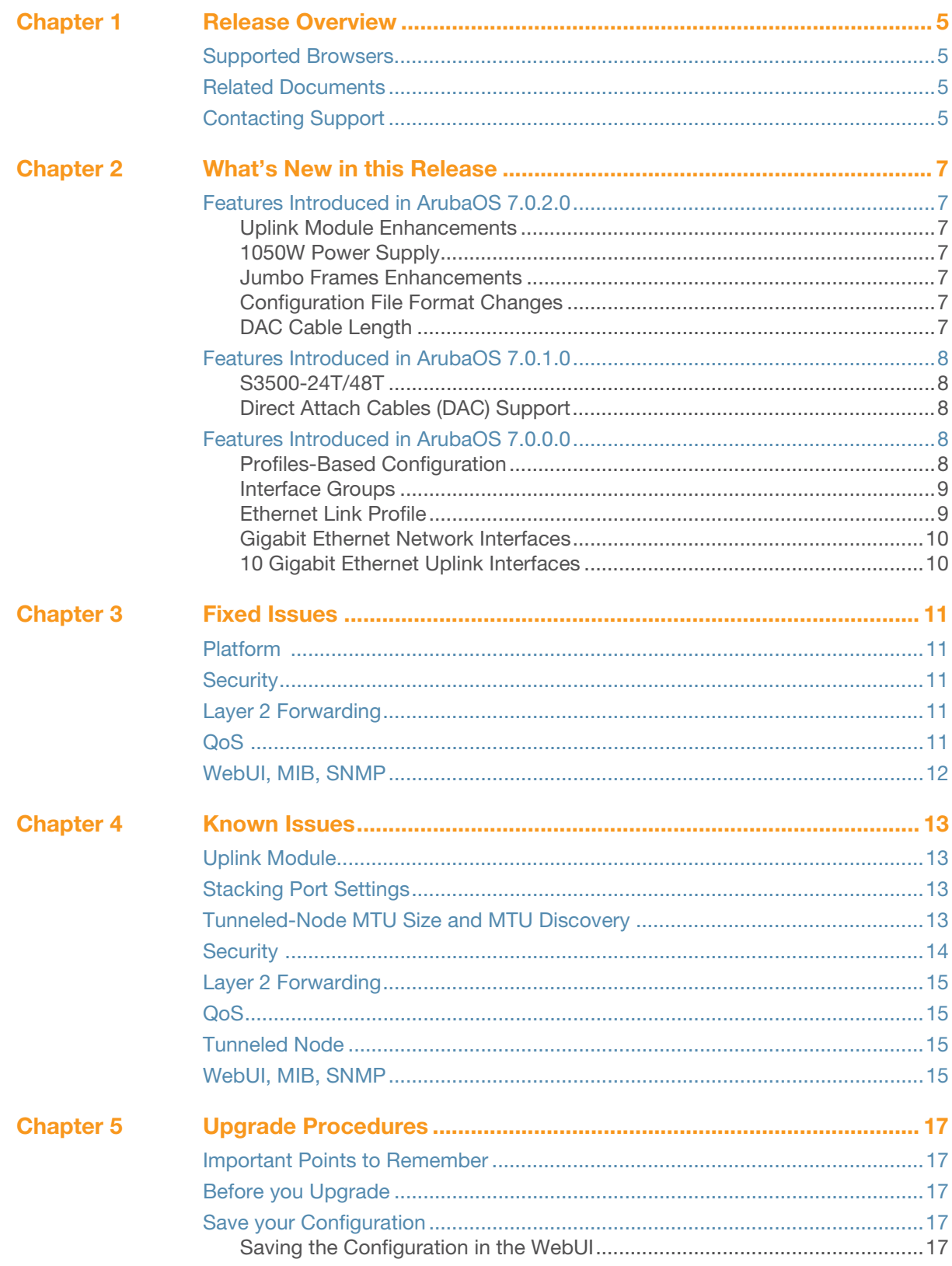

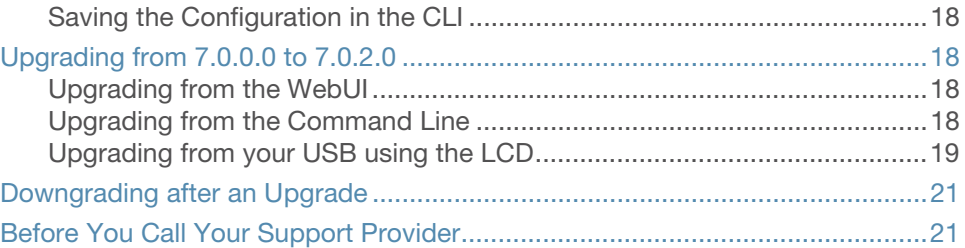

<span id="page-4-1"></span><span id="page-4-0"></span>Release Overview

ArubaOS 7.0.2.0 is a maintenance software release that introduces new features and fixes to previously outstanding issues. For details on all of the features described in this release note, see the [Related](#page-4-3)  [Documents](#page-4-3) section.

This release note contains the following chapters:

- $\bullet$  [Chapter 2, "What's New in this Release" on page 7](#page-6-8) describes the new features introduced in this release
- [Chapter 3, "Fixed Issues" on page 11—](#page-10-6)a listing of fixed issues in this release
- [Chapter 4, "Known Issues" on page 13—](#page-12-5)a listing of known issues organized by functionality
- [Chapter 5, "Upgrade Procedures" on page 17](#page-16-6) instructions on how to upgrade your software

### <span id="page-4-2"></span>Supported Browsers

The supported browsers for the WebUI are:

- Microsoft Internet Explorer 8.x on Windows XP, Windows Vista, and Windows 7
- Mozilla Firefox 3.x on Windows XP, Windows Vista, Windows 7, and MacOS
- Apple Safari 5.x on MacOS

### <span id="page-4-3"></span>Related Documents

The following items are part of the complete documentation set for the Mobility Access Switch:

- *ArubaOS 7.0 User Guide*
- *ArubaOS 7.0 Command Line Reference Guide*
- *ArubaOS 7.0 Quick Start Guide*
- *Aruba S3500 Series Mobility Access Switch Installation Guide*

# <span id="page-4-4"></span>Contacting Support

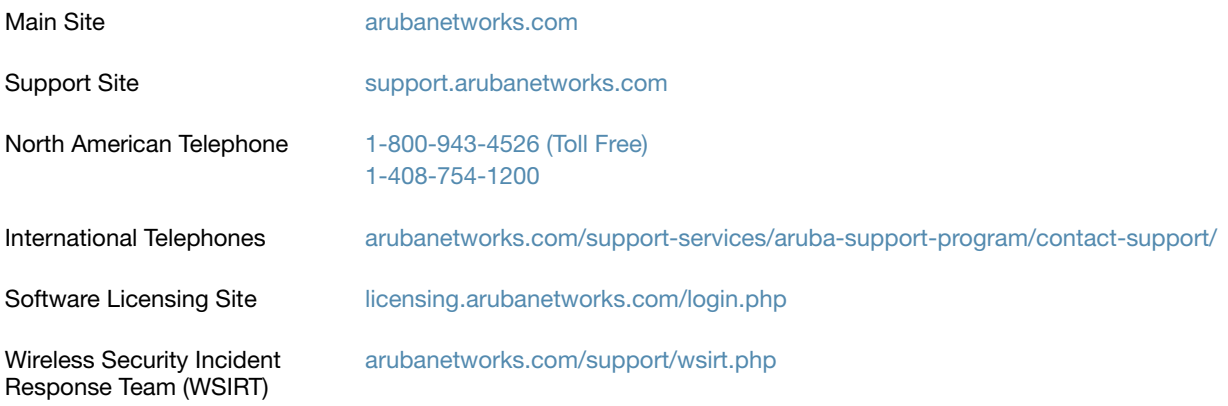

### Email Support

Americas and APAC support@arubanetworks.com

EMEA emea\_support@arubanetworks.com

WSIRT Email Please email details of any securityproblem found in an Aruba product.

wsirt@arubanetworks.com

<span id="page-6-8"></span><span id="page-6-1"></span><span id="page-6-0"></span>What's New in this Release

This chapter provides a brief summary of the new features included in this release of ArubaOS.

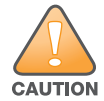

ArubaOS 7.0.2.0 is supported on the Aruba S3500; other Aruba devices are not supported.

# <span id="page-6-2"></span>Features Introduced in ArubaOS 7.0.2.0

### <span id="page-6-3"></span>Uplink Module Enhancements

Enhancemaents have been made to uplink performance and support for updated PHY component on uplink module.

### <span id="page-6-4"></span>1050W Power Supply

ArubaOS 7.0.2.0 introduces support of the 1050W power supply.

### <span id="page-6-5"></span>Jumbo Frames Enhancements

ArubaOS 7.0.2.0 has added support of jumbo frames up to 9216 (9k) bytes.

### <span id="page-6-6"></span>Configuration File Format Changes

Beginning in ArubaOS 7.0.2.0, a configuration file to be downloaded from DHCP at bootup must meet the following two conditions or the file be ignored or the download will fail.

- The configuration file's file extension must be **.cfg**.
- The configuration file must have the following heading:

```
#
# Configuration file for ArubaOS
```
This change does not affect any existing configuration files on your Mobility Access Switch. Those existing files are automatically configured to the new format upon upgrade to ArubaOS 7.0.2.0.

If you have any configuration files outside of your Mobility Access Switch, you must maunally add the new header to any configuration files that will be installed by DHCP download. This can be done using any text editing tool.

### <span id="page-6-7"></span>DAC Cable Length

The DAC cable length can now be viewed using the CLI. A field has been added to the following command:

show interface gigabitethernet 0/1/0 transceiver Vendor Name : Molex Inc. Vendor Serial Number : 024930003 Vendor Part Number : 74752-1101 Cable Type : 10GBASE-DAC-P Connector Type : Copper Pigtail Wave Length : 0 nm

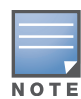

The cable length reading in an integer, so a 0.5m DAC cable will be displayed as 1m.

# <span id="page-7-0"></span>Features Introduced in ArubaOS 7.0.1.0

### <span id="page-7-1"></span>S3500-24T/48T

The S3500 series includes four models that provide varying levels of functionality (the S3500-23P/48P were introduced in Aruba 7.0). Support for the S3500-24T/-48T is introduced with ArubaOS 7.0.1.0. [Table 1](#page-7-5) list basic details of all four supported models.

| <b>Model</b> | <b>Access Ports</b>   | PoE/PoE+ Ports | <b>Minimum Required</b><br><b>Power Supply</b> | Control<br>Capab |
|--------------|-----------------------|----------------|------------------------------------------------|------------------|
| S3500-24P    | 24x 10/100/1000Base-T | 24             | 600W                                           | Yes              |
| S3500-48P    | 48x 10/100/1000Base-T | 48             | 600W                                           | Yes              |
| S3500-24T    | 24x 10/100/1000Base-T | 0              | 350W                                           | No               |
| S3500-48T    | 48x 10/100/1000Base-T | 0              | 350W                                           | No               |

<span id="page-7-5"></span>Table 1 Aruba Mobility Access Switch models

### <span id="page-7-2"></span>Direct Attach Cables (DAC) Support

Direct attach cables (DACs) are used to connect one S3500 to another. DACs are installed in an uplink module in the same manner as an SFP module, using the 10GBASE-X Ports. For information on how to install a DAC, refer to the *Aruba S3500 Series Mobility Access Switch Installation Guide*. [Table 2](#page-7-6) list the supported cables.

### <span id="page-7-7"></span><span id="page-7-6"></span>Table 2 Direct Attach Cables

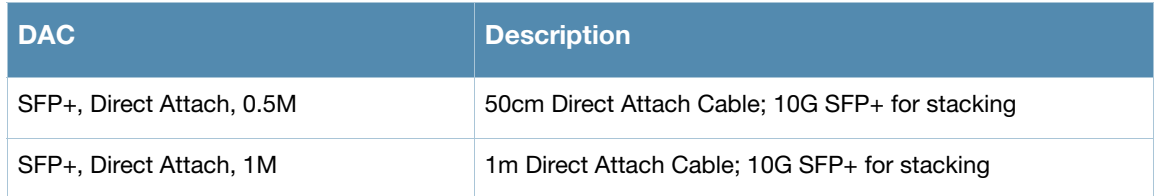

# <span id="page-7-3"></span>Features Introduced in ArubaOS 7.0.0.0

### <span id="page-7-4"></span>Profiles-Based Configuration

The ArubaOS WAP supports profile based configuration for interfaces, interface groups, port-channels, and VLANs. You can use profiles to apply the same configuration to multiple interfaces and VLANs. The profilebased configuration helps you to address consistency in interface parameters without having to manage large configurations. The ArubaOS WAP supports the following types of interface profiles:

- enet-link-profile—allows you to configure an Ethernet Link
- lacp-profile—allows you to configure an LACP
- lldp-profile—allows you to configure an LLDP Profile

ler  $\overline{e}$ 

- mirroring-profile—allows you to configure a Mirroring profile
- mstp-profile—allows you to configure an Interface MSTP
- poe-profile—allows you to configure a Power over Ethernet profile
- switching-profile—allows you to configure a switching profile
- tunneled-node-profile—allows you to configure a Tunneled Node Server profile
- voip-profile—allows you to configure a VOIP profile

### <span id="page-8-0"></span>Interface Groups

In the CLI configuration, it is often tedious to individually configure interfaces when there are multiple interfaces that have the same configuration. In such scenarios, you can group the interfaces together so that any interface within the group has the same configuration. When you configure an interface that is a member of an interface group, applying a specific profile to the interface takes precedence over the interface group configuration. By default, all the interfaces belong to a default interface group. To view the configuration of the default interface group, use the **show interface-group-config gigabitethernet default** command. When you create custom interface groups, the excluded interfaces continue to belong to the default interface group.

Interface group and port-channel are not the same. Interface group assigns the configuration to individual interfaces whereas the port-channel makes a group of interfaces to work as a single logical interface. You cannot have overlapping ranges of interfaces when you have multiple interface groups.

### <span id="page-8-1"></span>Ethernet Link Profile

You can use the ethernet link profile to configure the gigabit ethernet switching and uplink ports. The ethernet interfaces support auto negotiation from 10BaseT to 1000BaseT as per IEEE 802.3u/z standards. When you enable auto negotiation, the device that is connected to the port is automatically configured to the highest speed supported by the device in the following order (highest to lowest):

- 1000 Mbps full duplex
- 100 Mbps full duplex
- 100 Mbps half duplex
- 10 Mbps full duplex
- 10 Mbps half duplex

Auto negotiation also supports the pause capabilities, automatic Media Detection Interface (MDI), and Media Detection Interface Crossover (MDIX) cable detection. The devices exchange information using the Fast link Pulse (FLP) bursts.

The auto negotiation on the link is performed when you perform any of the following activities:

- Connect the device.
- Power on or reset the device at either end of the link.
- Make a negotiation request.

To manually set the physical interface characteristics such as speed and duplex, you can define them in a profile and apply the profile to the interface. This is beneficial when you have many interfaces that share the same characteristics where you can define the parameters in the ethernet link profile and then reference the name of the profile on the interfaces. When you need a change later, the change needs to be made only on the profiles and not on the individual interfaces.

### <span id="page-9-0"></span>Gigabit Ethernet Network Interfaces

The ArubaOS WAP supports 24 or 48 port gigabit ethernet interfaces mainly for switching purpose. The gigabit ethernet supports a maximum data rate of 1000 Mbps. The ArubaOS WAP provides gigabit ethernet interface ports to connect the end points to form a wired ethernet LAN network.

A network gigabit ethernet interface is referred by its *<slot>/<module>/<port>*.

- $\bullet$  Slot—The member ID of the stack. Currently this is 0, since stacking capability is not supported in this release.
- $\bullet$  Module—There are two modules where the first one is the front-panel network module (0), while the other one is the uplink network module (1).
- Port—The individual port number.

For example, interface gigabitethernet 0/0/20 refers to the first stack member (0) on the front-panel network module (0) at port number (20).

### <span id="page-9-1"></span>10 Gigabit Ethernet Uplink Interfaces

The ArubaOS WAP supports a modular uplink module with four 10GbE SFP+ interfaces. You can use the following types of optics for the uplink interfaces:

- 10GbE fiber with SFP-10G-SR, SFP-10G-LR.
- GbE fiber with SFP-SX, SFP-LX.
- Copper with SFP-TX.

The uplink module and the optics are hot-swappable. The first two interfaces (0/1/0, 0/1/1) can be configured as uplink interfaces while the latter two  $(0/1/2, 0/1/3)$  are by default configured as stacking ports. You can also use third-party optics in the uplink modules. However, you should use only the approved optics if any issues are observed while troubleshooting.The copper SFP-TX transceiver supports only 1000 Mbps speed.

<span id="page-10-6"></span><span id="page-10-1"></span><span id="page-10-0"></span>Fixed Issues

The following issues were fixed in this release.

# <span id="page-10-2"></span>Platform

Table 3 Fixed Platform Issues and Limitations

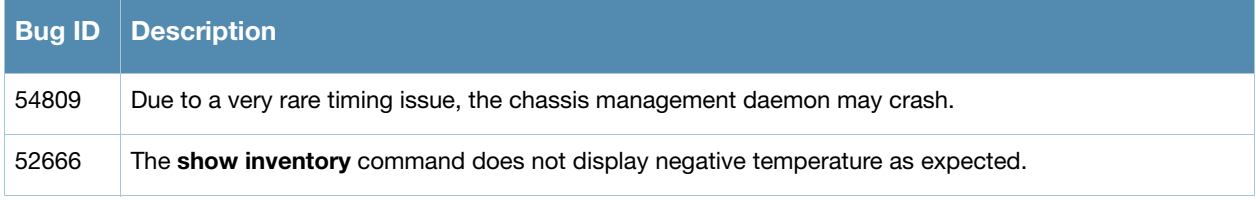

# <span id="page-10-3"></span>**Security**

Table 4 Fixed Security Issues

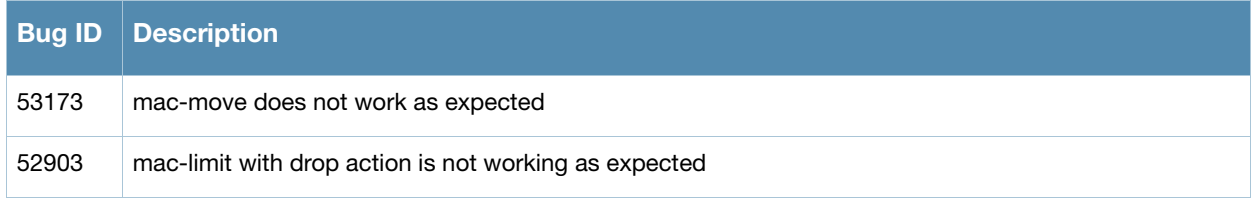

# <span id="page-10-4"></span>Layer 2 Forwarding

Table 5 Fixed Layer 2 Forwarding Issues

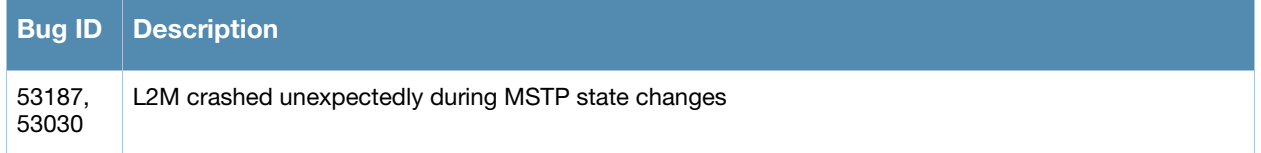

# <span id="page-10-5"></span>QoS

### Table 6 Fixed QoS Issues

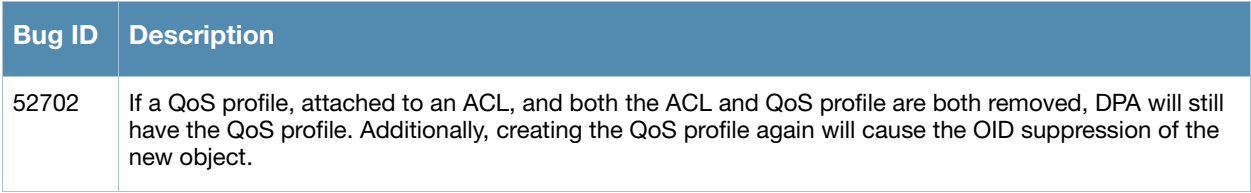

# System Logs and Alarms

Table 7 Fixed System Logs and Alarm Issues

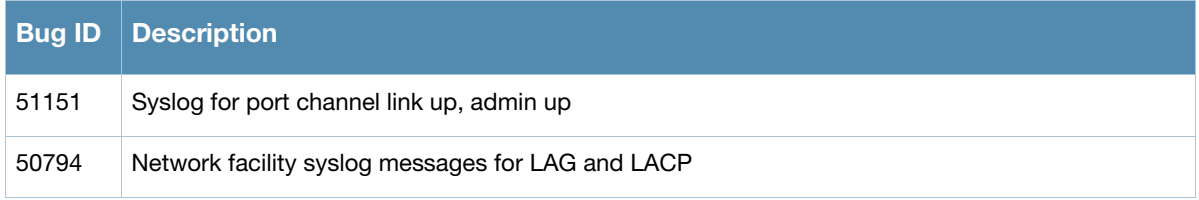

# <span id="page-11-0"></span>WebUI, MIB, SNMP

Table 8 Fixed WebUI, MIB, SNMP Issues

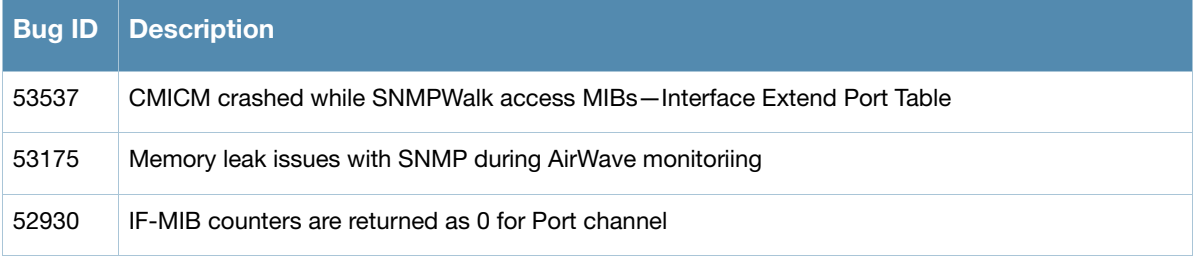

<span id="page-12-5"></span><span id="page-12-1"></span><span id="page-12-0"></span>Known Issues

The following are known issues and caveats. Applicable bug IDs and workarounds are included when possible.

# <span id="page-12-2"></span>Uplink Module

The uplink module allows you to bring up 4 additional ports of 1GE or 10GE interfaces, or a combination depending on the inserted transceivers which are automatically detected by the software driver. The current software version supports SFP-SX, SFP-TX, SFP-LX, SFP+ SR, SFP+ LR and DAC cables (see [Table](#page-7-7)  [2\)](#page-7-7).

The following are known issues on currently supported hardware:

- Module Hot Swap is not supported —after inserting an uplink module, you must reload your Mobility Access Switch
- The **shut** command fails to shutdown the DAC interface—An interface using DAC cables does not respond to the **shut** command as expected and fails to shutdown the port; the **shut** command only brings down the protocols associated to the interface while leaveing the physical link UP. To avoid any confusion with status, do not use the **shut** command on a DAC interface.

# <span id="page-12-3"></span>Stacking Port Settings

Stacking is not supported at FCS, however uplinks 0/1/2 and 0/1/3 have been reserved for stacking.

#### The following command shows the ports reserved for stacking.

```
(host) #show stacking interfaces
Stacking ports:
---------------
stk1/3 Hardware info(module:1, port:3)
stk1/2 Hardware info(module:1, port:2)
```
The following command can convert the ports reserved for stacking to normal uplink ports:

```
(host) #stacking interface delete stk 1/2
  Reboot the system to apply the changes.
(host) #stacking interface delete stk 1/3
  Reboot the system to apply the changes.
```
### <span id="page-12-4"></span>Tunneled-Node MTU Size and MTU Discovery

To solve the MTU size issues between a tunneled node and a controller, use the following command:

(host) (Tunneled Node Server profile "TEST") #mtu ? <mtu> MTU on path to controller [1024-1500]. Default: 1400

By setting this parameter, a handshake will happen between the tunneled node and controller to setup a desired MTU size. Aruba controllers have a default MTU size of 1400 bytes.

If there is a router with a default MTU size less than 1400 between your Mobility Access Switch and your controller, use the following command to discover the correct MTU size:

ping mtu\_discovery do size mtu\_size ip\_address

If there are multiple routers with different, smaller MTU sizes between your Mobility Access Switch and controller, you may have to repeat this command multiple times to discover the MTU of the next router.

# <span id="page-13-0"></span>**Security**

Table 9 Known Security Issues and Limitations

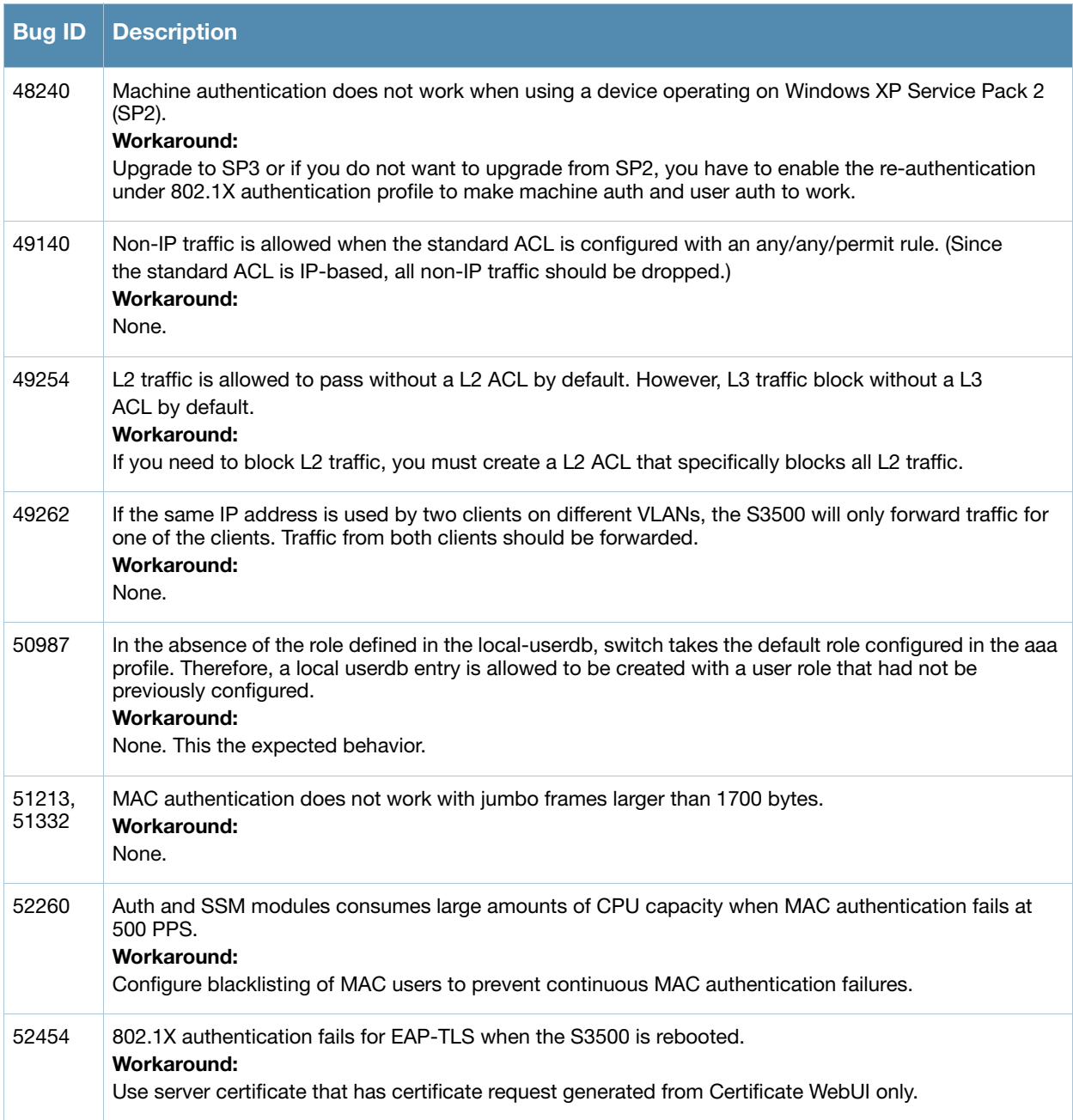

# <span id="page-14-0"></span>Layer 2 Forwarding

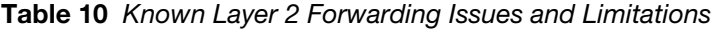

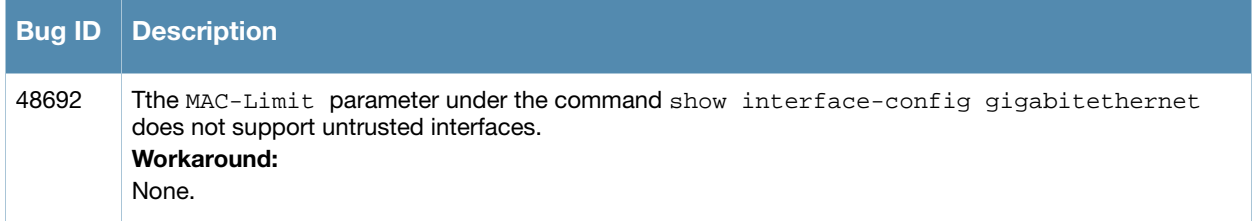

# Platform

Table 11 Known Platform Issues and Limitations

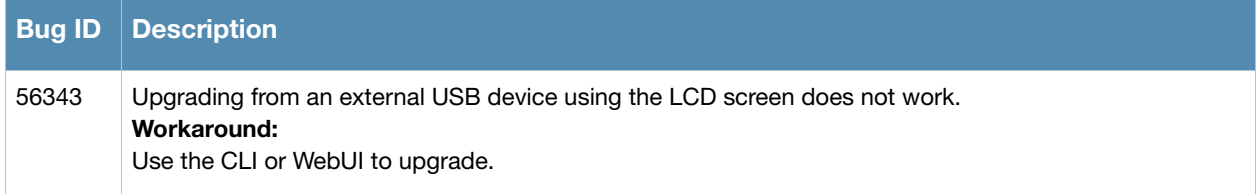

# <span id="page-14-1"></span>QoS

Table 12 Known QoS Issues and Limitations

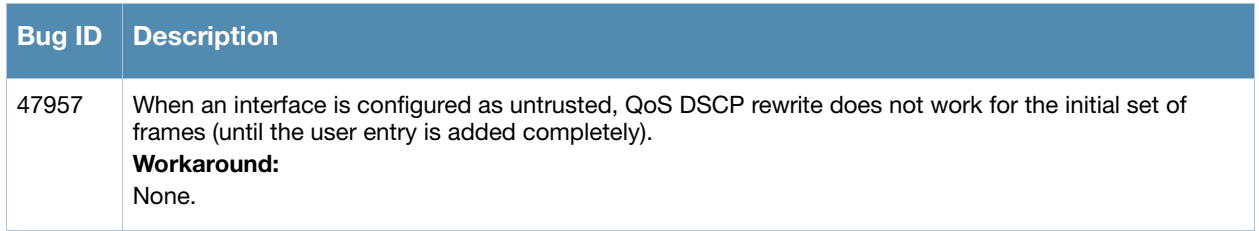

# <span id="page-14-2"></span>Tunneled Node

Table 13 Known Tunneled Node Issues and Limitations

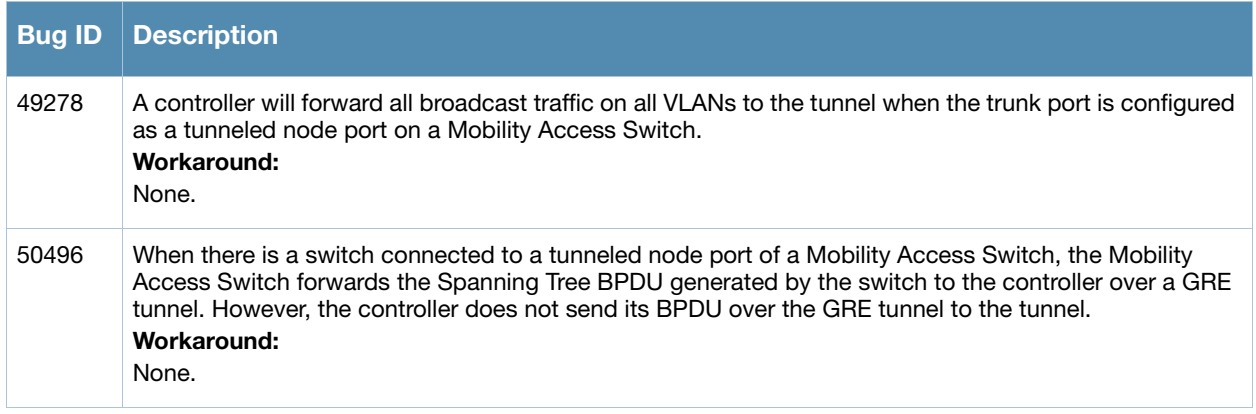

# <span id="page-15-0"></span>WebUI, MIB, SNMP

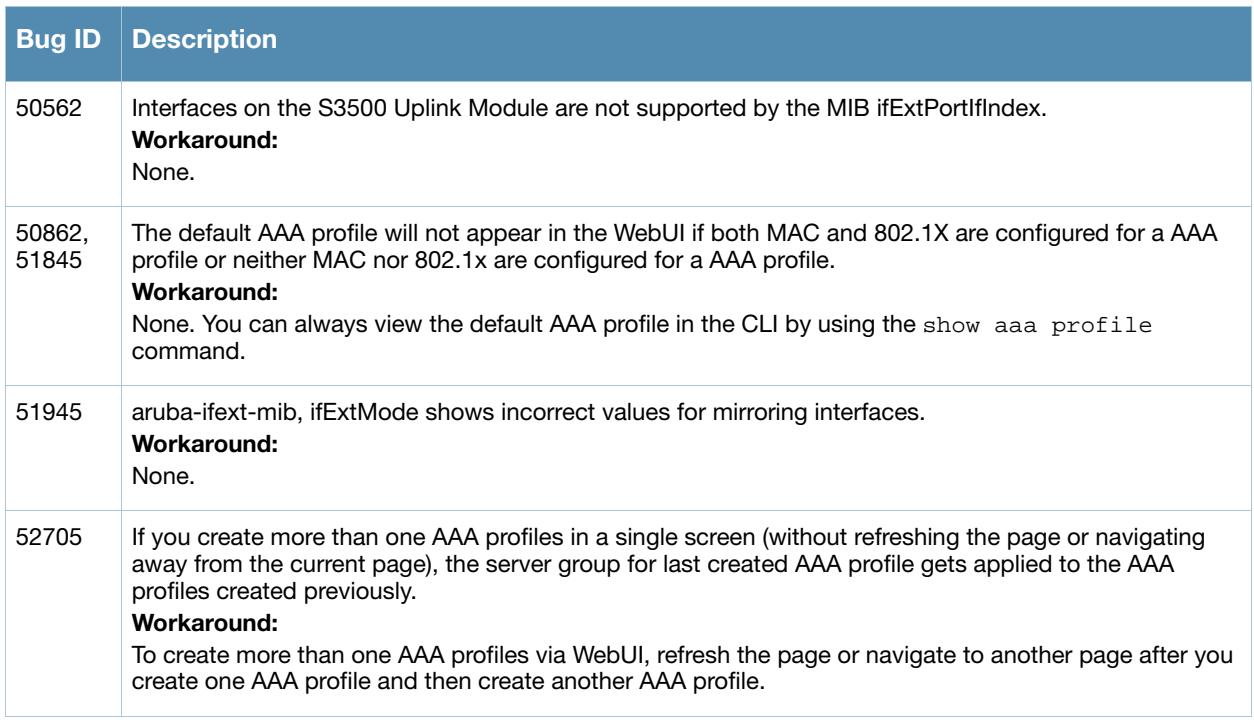

### Table 14 Known WebUI, MIB, SNMP Issues and Limitations

### <span id="page-16-6"></span><span id="page-16-1"></span><span id="page-16-0"></span>Upgrade Procedures

This chapter details the Mobility Access Switch software upgrade procedures. To optimize your upgrade experience and ensure your upgrade is successful, read all the information in this chapter before upgrading and follow all the procedures carefully.

Topics in this chapter include:

- ["Important Points to Remember" on page 17](#page-16-2)
- ["Before you Upgrade" on page 17](#page-16-3)
- ["Save your Configuration" on page 17](#page-16-4)
- ["Upgrading from 7.0.0.0 to 7.0.2.0" on page 18](#page-17-1)
- ["Downgrading after an Upgrade" on page 21](#page-20-0)
- ["Before You Call Your Support Provider" on page 21](#page-20-1)

### <span id="page-16-2"></span>Important Points to Remember

You should create a permanent list of this information for future use.

- Best practices recommends upgrading during a maintenance window. This will limit the troubleshooting variables.
- Resolve any existing issues (consistent or intermittent) before you upgrade.
- List the devices in your infrastructure that are used to provide your wireless users with connectivity (Core switches, radius servers, DHCP servers, firewall, for example).
- Always upgrade the non-boot partition first. If something happens during upgrade, you can switch back to the boot partition. Upgrading the non-boot partition gives you a smoother downgrade path should it be required.

## <span id="page-16-3"></span>Before you Upgrade

You should ensure the following before installing a new image on the Mobility Access Switch:

- Make sure you have at least 60 MB of free flash space (**show storage** command).
- Run the **tar crash** command to ensure there are no "process died" files clogging up memory and FTP/ TFTP the files to another storage device. To clean up any crash core file, use the **tar clean crash** command.
- Remove all unnecessary saved files from flash (**delete filename** command).

### <span id="page-16-4"></span>Save your Configuration

Before upgrading, save your configuration and back up your Mobility Access Switch data files. Saving your configuration will retain the **admin** and **enable** passwords in the proper format.

### <span id="page-16-5"></span>Saving the Configuration in the WebUI

- 1. Click on the **Configuration** tab.
- 2. Click the **Save Configuration** button at the top of the screen.

### <span id="page-17-0"></span>Saving the Configuration in the CLI

Enter the following command in either the enable or configuration mode:

(host) #write memory

# <span id="page-17-1"></span>Upgrading from 7.0.0.0 to 7.0.2.0

Read all the following information before you upgrade. Download the latest software image from the Aruba Customer Support web site.

There are three ways to upgrade your software image:

- ["Upgrading from the WebUI" on page 18](#page-17-2)
- ["Upgrading from the Command Line" on page 18](#page-17-3)
- ["Upgrading from your USB using the LCD" on page 19](#page-18-0)

### <span id="page-17-2"></span>Upgrading from the WebUI

The following steps describe how to install the Aruba software image from a PC or workstation using the WebUI on the Mobility Access Switch. You can also install the software image from a TFTP or FTP server using the same WebUI page.

- 1. Upload the new software image to a PC or workstation on your network.
- 2. Log in to the WebUI from the PC or workstation.
- 3. Navigate to the **Maintenance > Image Management** page. Select the "Upgrade using local file" radio button, then click the **Browse** button to navigate to the image file on your PC or workstation.
- 4. Determine which partition will be used to hold the new software image. Best practices is to load the new image onto the non-boot partition. To see the current boot partition, navigate to the **Maintenance > Boot Parameters** page.
- 5. Select the **Yes** radio button in the "Reboot after upgrade" field to reboot after upgrade.
- 6. Click **Upgrade Image**.
- 7. When the software image is uploaded to the Mobility Access Switch, a popup appears. Click **OK** in the popup window. The boot process starts automatically within a few seconds (unless you cancel it).
- 8. When the boot process is complete, log in to the WebUI and navigate to the **Monitoring > Summary** page to verify the upgraded code version.
- 9. Click on the **Configuration** tab.

10. Click the **Save Configuration** button at the top of the screen to save the new configuration file header.

### <span id="page-17-3"></span>Upgrading from the Command Line

The following steps describe how to install the ArubaOS software image using the CLI on the Mobility Access Switch. You need a FTP/TFTP server reachable from the Mobility Access Switch you are upgrading.

- 1. Upload the new software image to your FTP/TFTP server on your network.
- 2. Execute the ping command to verify the network connection from the target Mobility Access Switch to the FTP/TFTP server:

(host) #  $\pi$  / which the striphost xtribust xtribust xtribust xtribust xtribust xtribust xtribust xtribust xtribust xtribust xtribust xtribust xtribust xtribust xtribust xtribust xtribust xtribust xtribust xtribust xtribu

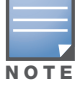

A placeholder file with the destination filename and proper write permissions must exist on the FTP/TFTP server prior to executing the **copy** command.

- 3. Determine which partition to load the new software image. Best practices is to load the new image onto the backup partition (the non-boot partition). To view the partitions, use the **show image version** command.
- 4. Use the **copy** command to load the new image onto the Mobility Access Switch:

```
(host) # copy ftp: <ftphost> <ftpusername> <image filename> system: partition 1
or
(host) # copy tftp: <tftphost> <image filename> system: partition 1
```
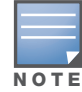

When using the copy command to load a software image, the specified partition automatically becomes active (default boot partition) the next time the Mobility Access Switch is rebooted. There is no need to manually select the partition.

5. Execute the **show image version** command to verify the new image is loaded:

```
(host) #show image version
----------------------------------
Partition : 0:0 (/dev/hda1)
Software Version : ArubaOS 7.0.0.0 (Digitally Signed - Production Build)
Build number : 28198
Label : 28198
Built on : Tues May 04 09:11:59 PST 2009
----------------------------------
Partition : 0:1 (/dev/hda2) **Default boot**
Software Version : ArubaOS 7.0.2.0 (Digitally Signed - Production Build)
Build number : 28918
Label : 28918
Built on : Fri Jun 24 09:11:59 PST 2010
```
6. Reboot the Mobility Access Switch:

(host) # **reload**

7. Execute the **show version** command to verify the reload and upgrade is complete.

```
(host) #show version
Aruba Operating System Software.
ArubaOS (MODEL: ArubaS3500-48P), Version 7.0.2.0
Website: http://www.arubanetworks.com
Copyright (c) 2002-2011, Aruba Networks, Inc.
...
```
8. Execute the **write memory** command to save the new configuration file header.

### <span id="page-18-0"></span>Upgrading from your USB using the LCD

The S3500 is equipped with an LCD panel that displays a variety of information about the mobility access switch's status and provides a menu that allows for basic operations such as initial setup and reboot. The LCD panel displays two lines of text.

Use the upper right **Menu** button to navigate through LCD functions and the lower right **Enter** button to select (or enter) a LCD function. The active line, in the LCD panel, is indicated by an arrow.

Use a USB device to transfer the upgrade image:

1. Create a folder named **arubaimage** on your USB device.

### 2. Using your laptop, copy the new image from the support site to your USB device's folder **arubaimage**

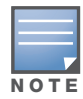

You must download the new image to the folder arubaimage or the image will not upload to the Mobility Access Switch properly.

- 3. Insert your USB device into the rear USB port (next to the console port) of your mobility access switch.
- 4. Slowly press the **Menu** button until you reach the **Maintenance** function.
- 5. Press the **Enter** button to enter the maintenance function.
- 6. Press the **Enter** button at **Upgrade Image** function.
- 7. Press the **Menu** button to locate the partition you want to upgrade.

partition 0

partition 1

Then press the **Enter** button to select the partition to upgrade.

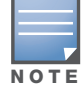

Always upgrade the non-boot partition first. Upgrading the non-boot partition gives you a smoother downgrade path should it be required.

- 8. Press the **Enter** button again to confirm the partition you are upgrading (or press the **Menu** button to exit).
	- y: Enter button
	- n: Menu button
- 9. The LCD displays an a upgrade in process acknowledgement:

Upgrading...

When the upgrade is complete, the LCD displays the message:

Reload to boot from new image

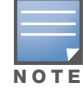

When loading a software image, the specified partition automatically becomes active (default boot partition) the next time the Mobility Access Switch is rebooted. There is no need to manually select the partition.

#### 10. From the command line, execute **show image version** to view the partitions:

```
(host) #show image version
----------------------------------
Partition : 0:0 (/dev/hda1)
Software Version : ArubaOS 7.0.0.0 (Digitally Signed - Production Build)
Build number : 28198
Label : 28198
Built on : Tues May 04 09:11:59 PST 2009
----------------------------------
Partition : 0:1 (/dev/hda2) **Default boot**
Software Version : ArubaOS 7.0.2.0 (Digitally Signed - Production Build)
Build number : 28918
Label : 28918
Built on : Fri Jun 24 09:11:59 PST 2010
```
11. Reboot the Mobility Access Switch:

(host) # **reload**

12. Execute the **show version** command to verify the reload and upgrade is complete.

```
(host) #show version
Aruba Operating System Software.
```

```
ArubaOS (MODEL: ArubaS3500-48P), Version 7.0.2.0
Website: http://www.arubanetworks.com
Copyright (c) 2002-2011, Aruba Networks, Inc.
...
```
13. Execute the **write memory** command to save the new configuration file header.

# <span id="page-20-0"></span>Downgrading after an Upgrade

If necessary, you can return to your previous version.

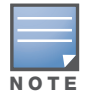

Save your configuration file before and after completing your downgrade.

Before you reboot the Mobility Access Switch with the pre-upgrade software version, you must perform the following steps:

- 1. Set the Mobility Access Switch to boot with the previously-saved configuration file.
- 2. Set the Mobility Access Switch to boot from the system partition that contains the previously running image.
- 3. Execute the **write memory** command after the downgrade to save your configuration.

# <span id="page-20-1"></span>Before You Call Your Support Provider

Before you place a call to Technical Support, please follow these steps:

- 1. Provide a detailed network topology (including all the devices in the network between the user and the Mobility Access Switch with IP addresses and Interface numbers if possible).
- 2. Provide the Mobility Access Switch logs and output of the **show tech-support** command.
- 3. Provide the syslog file of the Mobility Access Switch at the time of the problem.

Best practices strongly recommends that you consider adding a syslog server if you do not already have one to capture from the Mobility Access Switch.

- 4. Let the support person know if this is a new or existing installation. This helps the support team to determine the troubleshooting approach, depending on whether you have:
	- $\blacksquare$  an outage in a network that worked in the past.
	- a network configuration that has never worked.
	- **a** brand new installation.
- 5. Let the support person know if there are any recent changes in your network (external to the Mobility Access Switch) or any recent changes to your Mobility Access Switch configuration.
- 6. If there was a configuration change, list the exact configuration steps and commands used.
- 7. Provide the date and time (if possible) when the problem first occurred.
- 8. If the problem is reproducible, list the exact steps taken to recreate the problem.
- 9. Provide the Mobility Access Switch site access information, if possible.